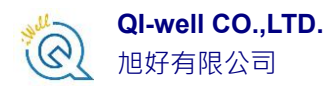

# 安裝 Origin/OriginPro 軟體

為了安裝 Origin 軟體, 首先你要使用具備系統管理員的帳

號登入電腦。

下面有一些在安裝時候需要決定的事情,列出如下

- ⚫ 安裝後於官網上顯示之使用者名稱
- ⚫ 安裝後於官網上顯示之電腦名稱
- ⚫ 您要使用的序號(購買後會提供)
- ⚫ 選擇要安裝 32/64bit 或是兩者皆裝
- 選擇要安裝的路徑位置
- 是否要安裝 Origin Help 文件(建議)
- 是否要安裝於該電腦上所有帳號,或是僅安裝於單獨帳號上

直接從資料夾選取 setup.exe。滑鼠點擊兩次來執行。

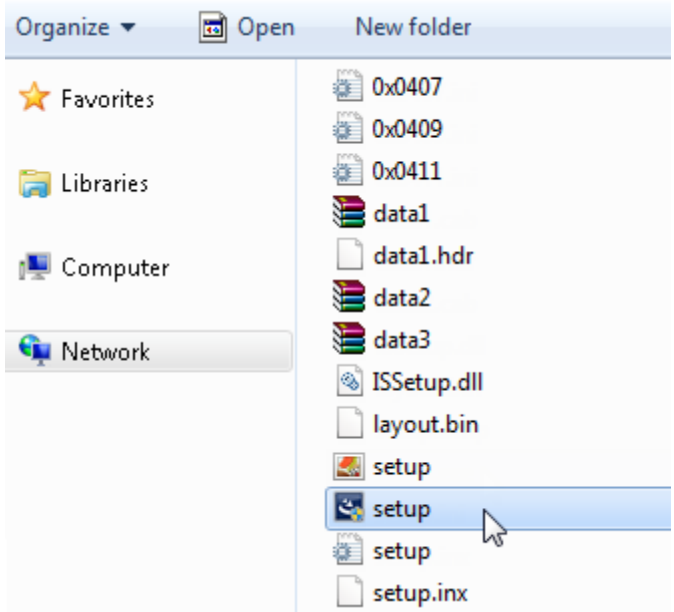

如果您從 DVD 來安裝,可以從引導安裝介面點選 Install Origin 如果您從網頁下載,至實密科[技下載專區取](http://www.originlab.com.tw/portal_c2_cnt.php?owner_num=c2_455526&button_num=c2&folder_id=10720&cnt_id=&sn_judge=1)得 ORIGIN 主程式

接下來您會馬上看到底下選擇(如下圖)

- 1. Install Product (requires serial number)→正式版
- 2. Install Origin Evaluation→試用版

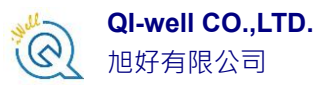

#### 3. Install OriginPro Evaluation→試用版

當然,如您是已經購買的使用者,請選擇第一個選項*"Install Product (requires serial number)"*並按下一步,進入序號輸入畫面。

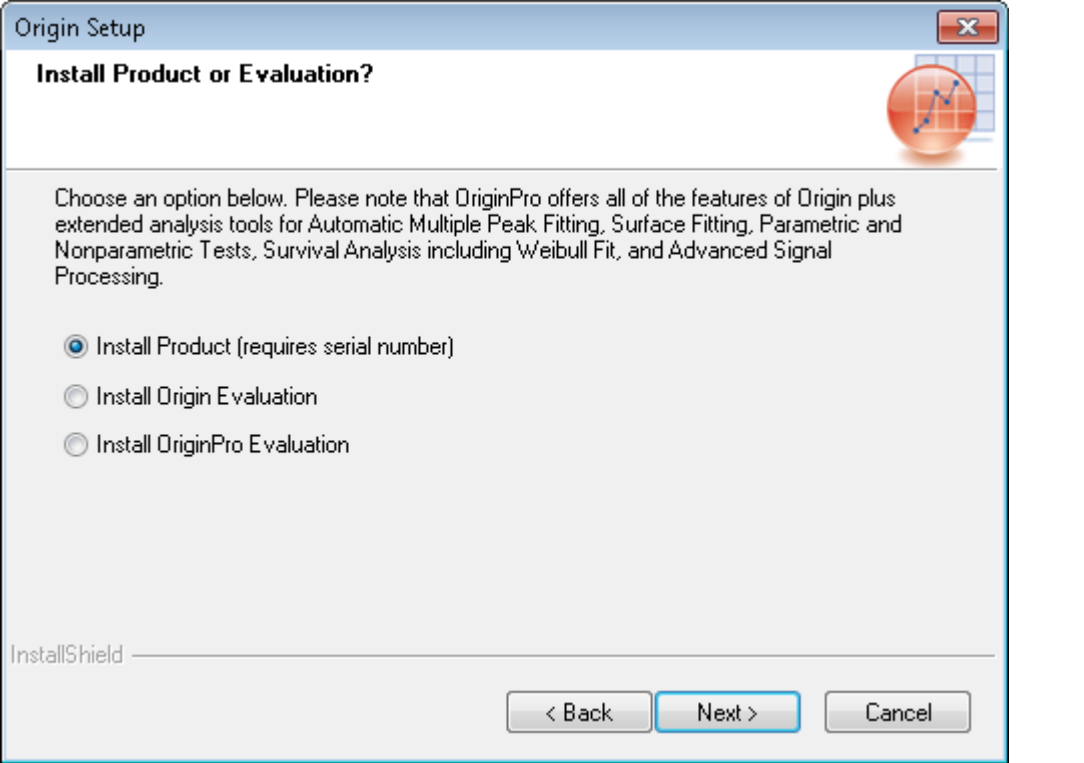

請輸入您預計在 OriginLab 官方網站註冊頁面內顯示的名稱/公司以及實密科技 提供給您的序號並包含「-」符號並確認正確無誤後按下一步。(如下圖)

注意 : 序號並非開啟金鑰,後續仍需要取得授權檔案。

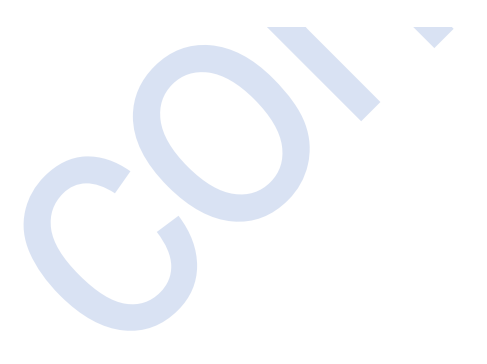

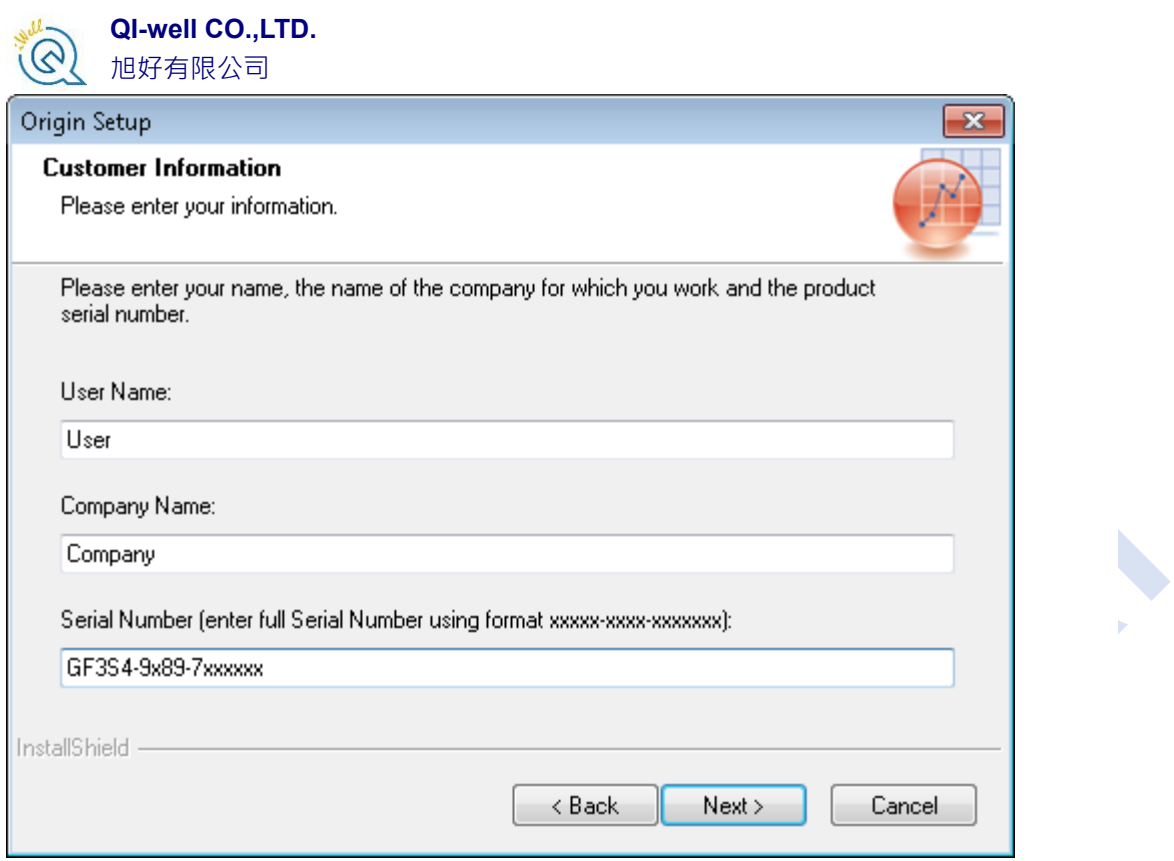

選擇您要安裝 32 bit 還是 64 bit ,或是兩者皆安裝。如果您選擇兩者都安裝, 您可以從作業系統的開始選單找到兩個 origin 的圖示

注意:您可以從此[處網頁找](http://www.originlab.com/index.aspx?go=support&pid=1816)到 32 bit 和 64 bit 的說明。

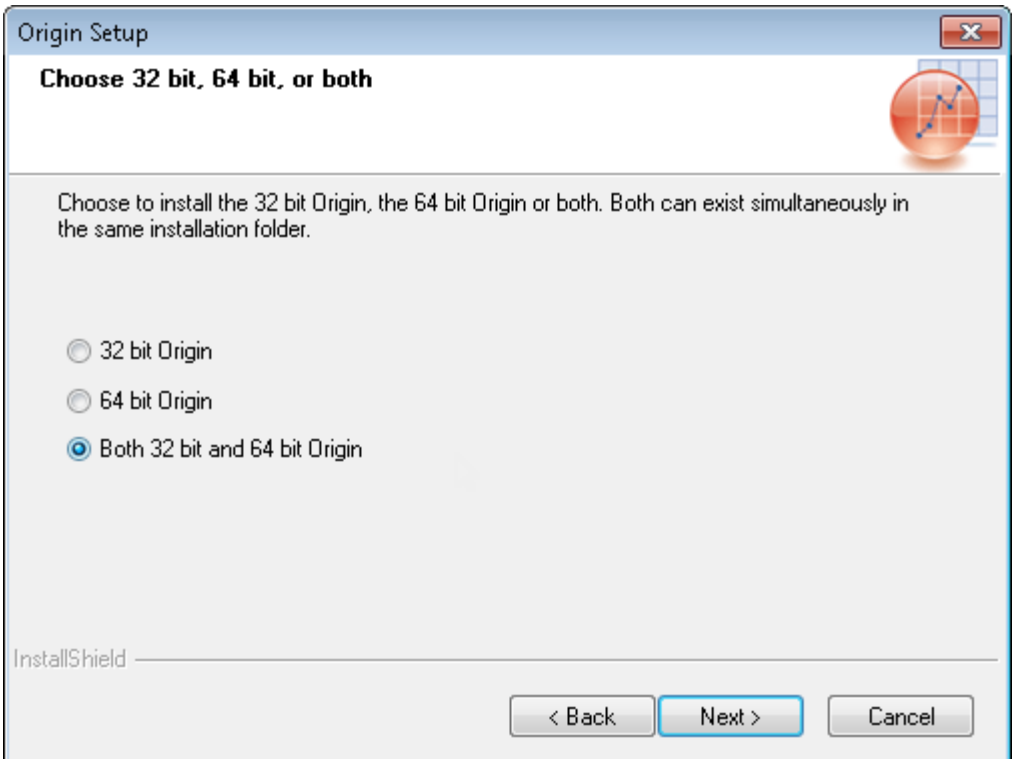

**QI-well CO.,LTD.** (2) 旭好有限公司

對於單機版來說您需要以管理者身分來執行 Origin 才能可以進行安裝,而網路 版的用戶端無需使用管理者身分就可以安裝。接下來出現的畫面(如下圖)直接 按下一步即可。

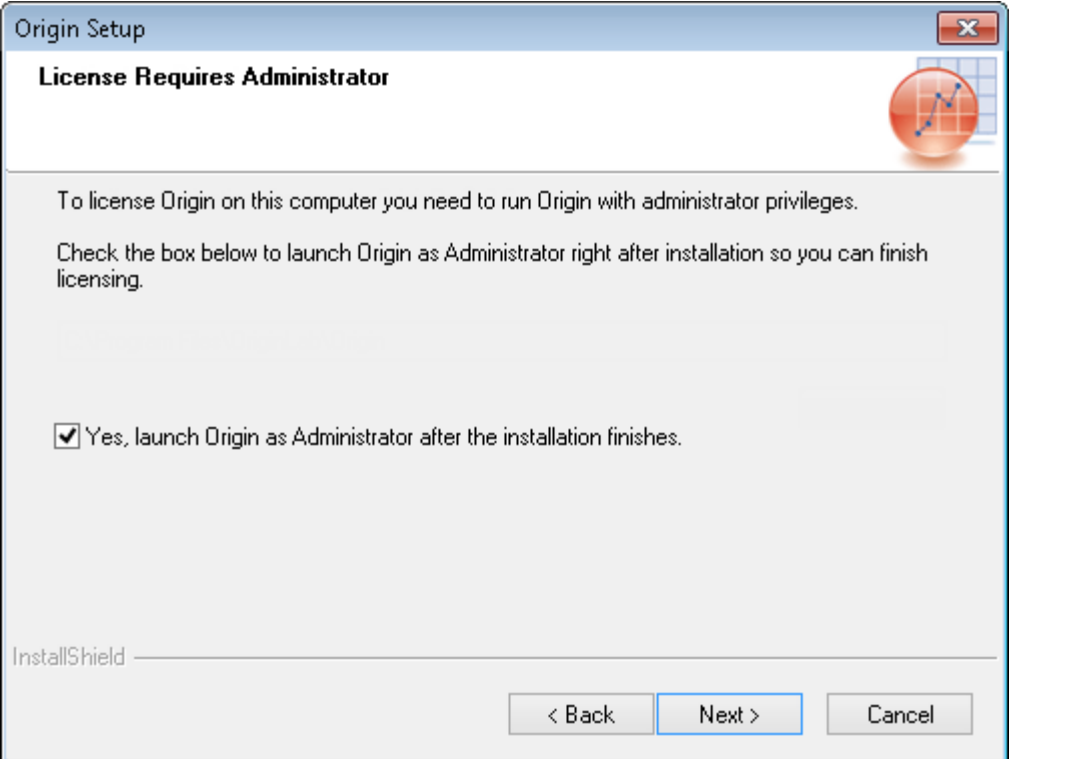

選擇您想要安裝 Origin 的路徑位置(如下圖),預設路徑是在: C:\Program Files\OriginLab\Origin2016。您可以使用滑鼠點選 **Browse** 按鈕來指定一個不同 預設的路徑或是手動新增新的路徑來安裝,選擇完成後請按下一步。

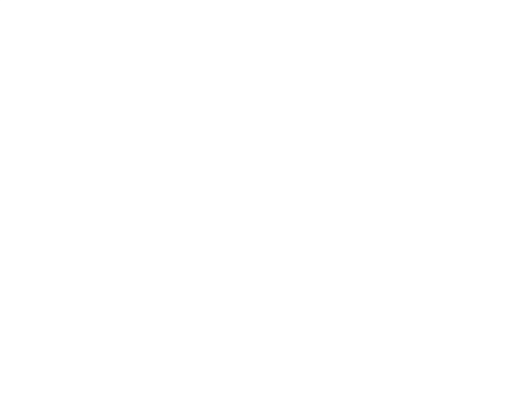

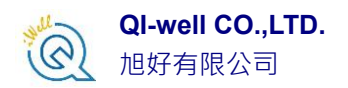

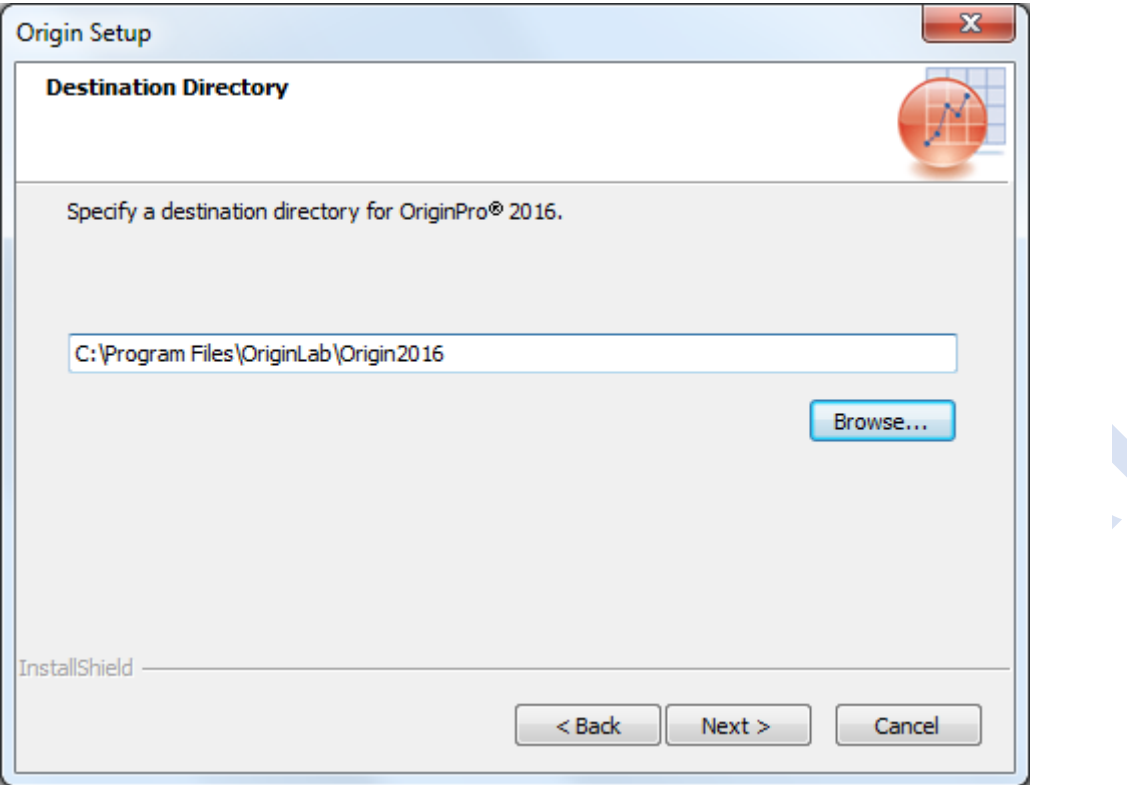

您可以看到跳出來小視窗告知您所安裝的路徑以作確認

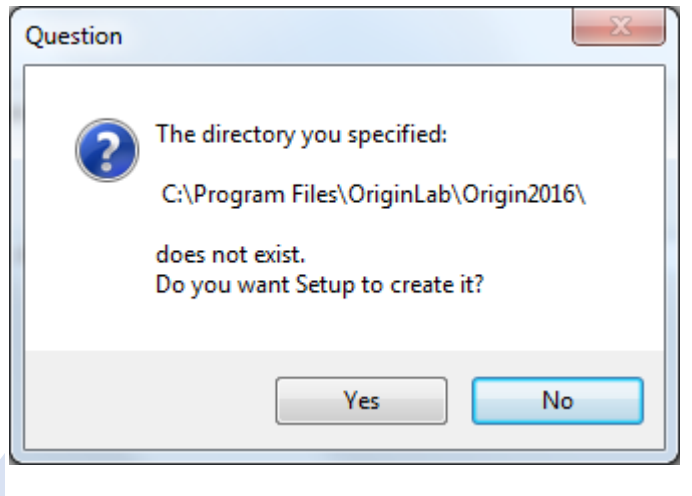

選擇您要安裝 Help Files 的位置,接著請按下一步。

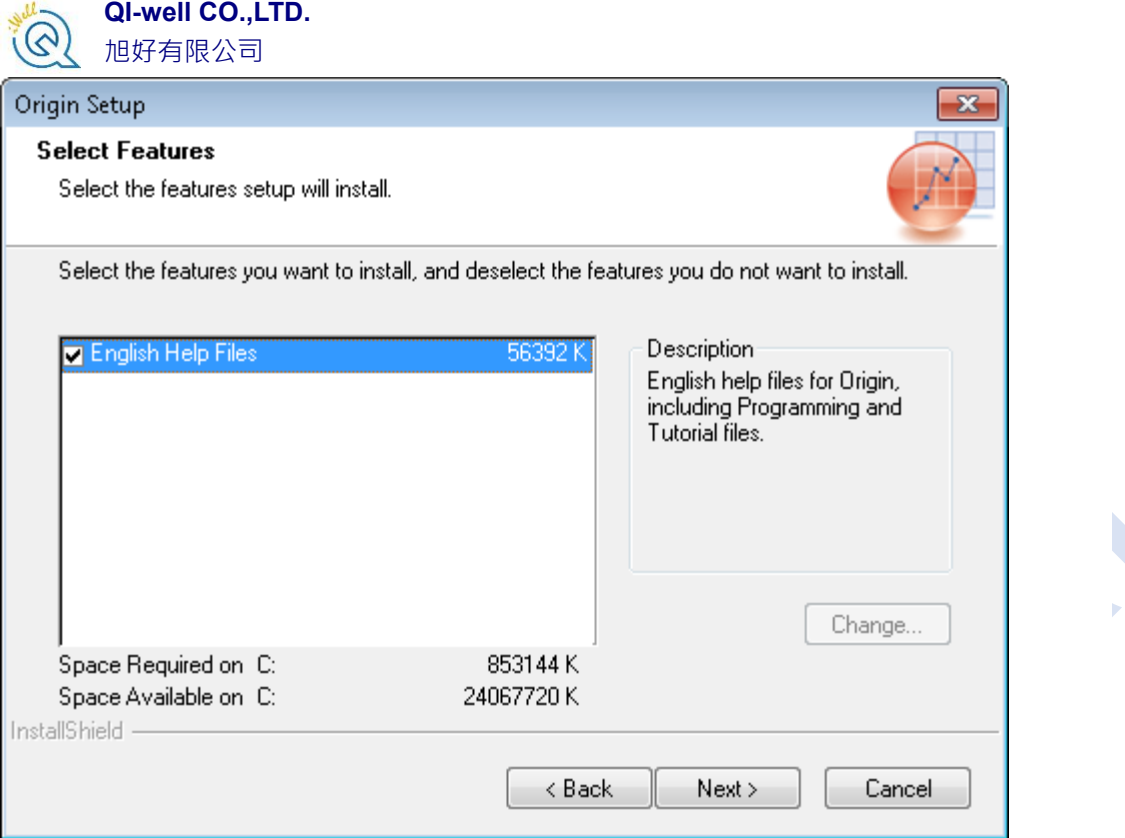

接下來請選擇要安裝該電腦上作業系統中所有的帳號還是僅安裝於目前的帳 號,選擇完後請按下一步。(如下圖)

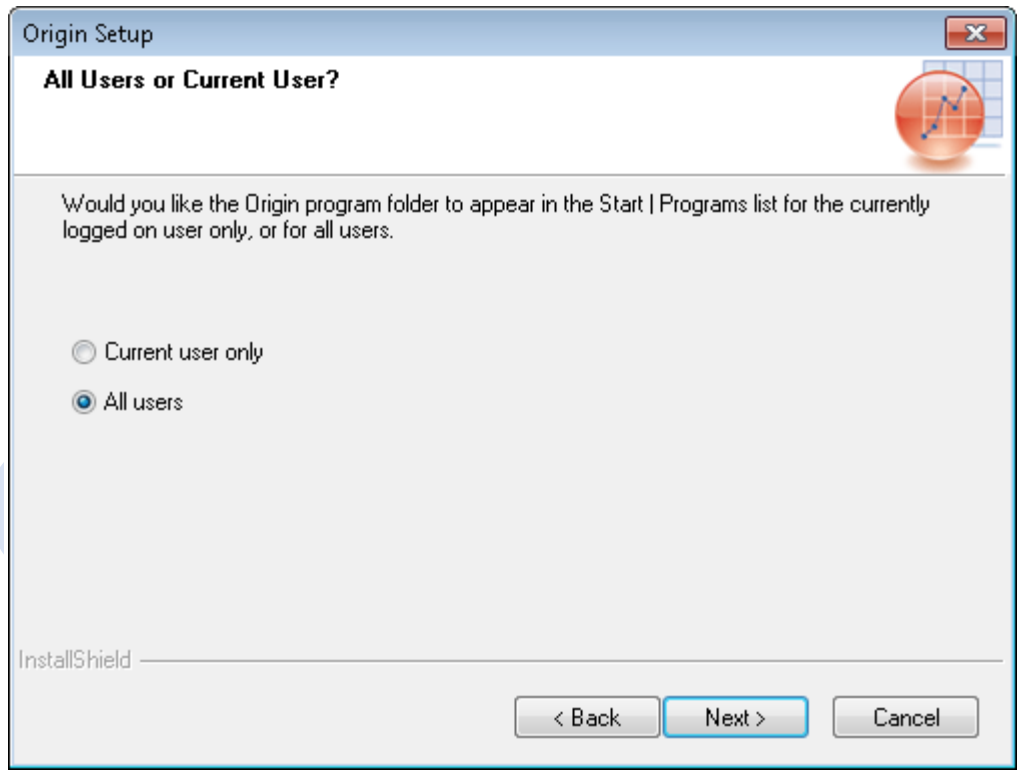

接下來選擇程式資料夾的路徑位置(如下圖)。預設的位置為 OriginLab\Origin xxxx。您可以手動改變該路徑位置。完成後請按下一步。

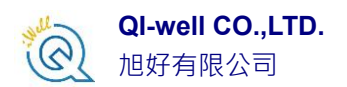

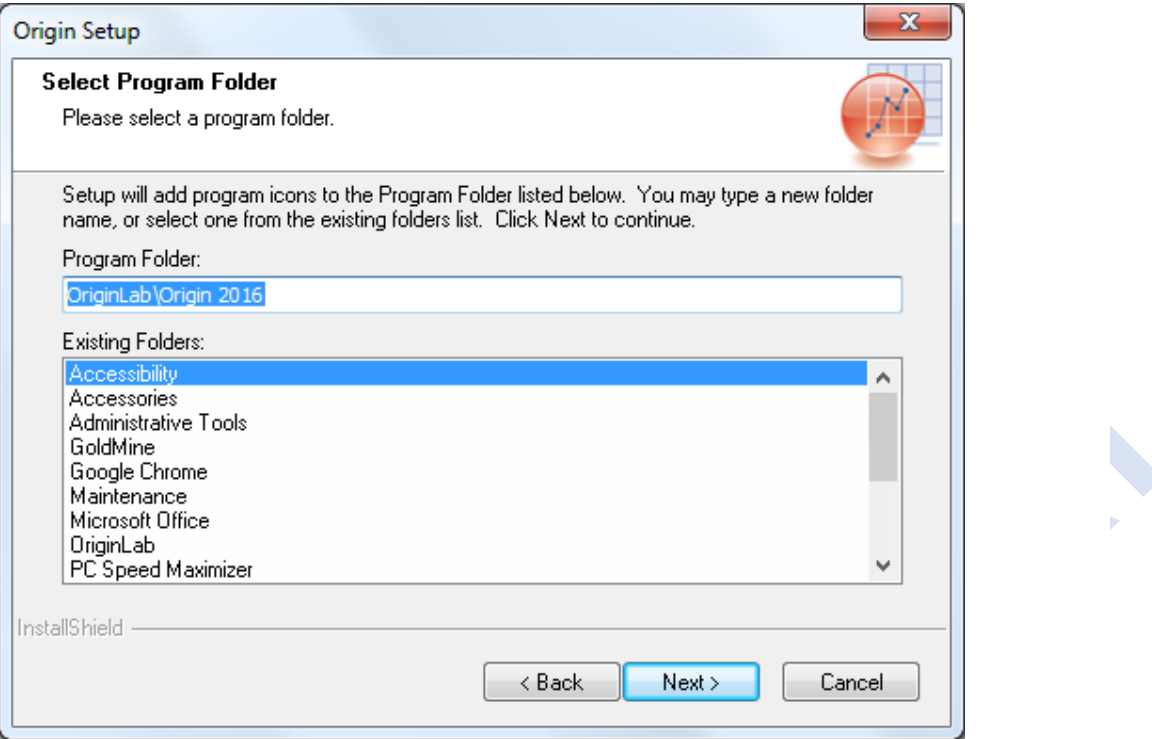

### 接下來僅是預覽安裝後的程式集的列表(如下圖)。確認沒問題後請按下一步。

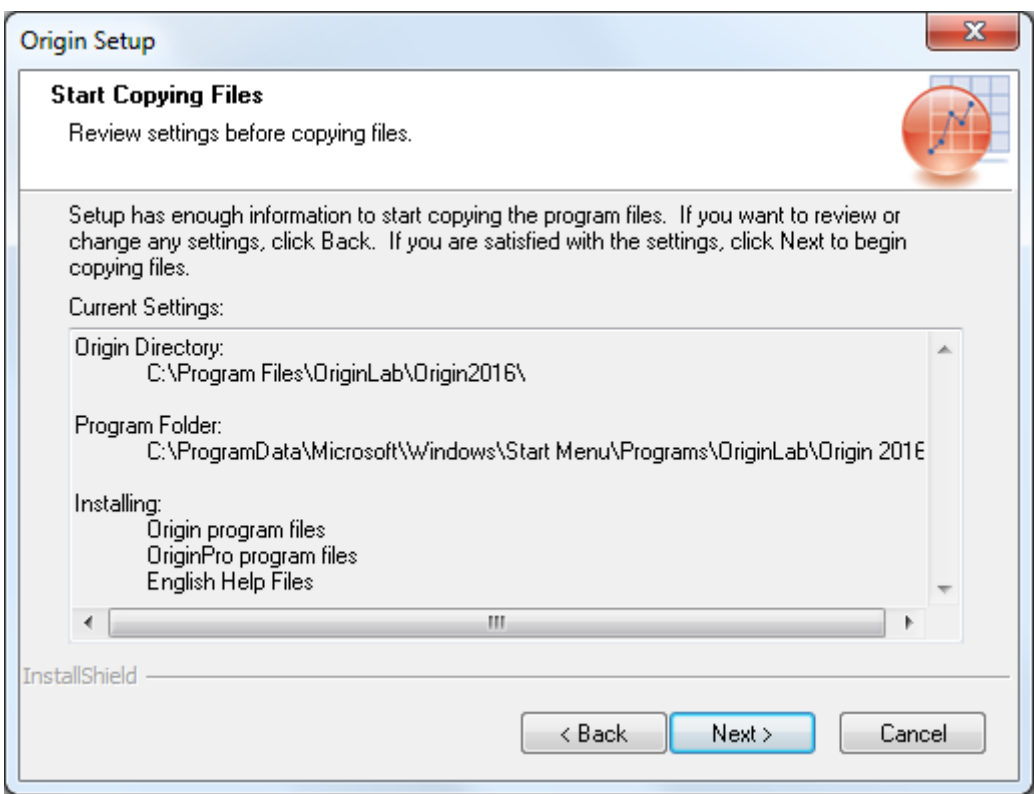

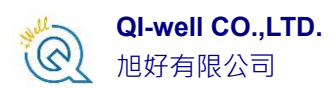

經過一兩分鐘後,程式會安裝到您的電腦上且出現安裝完成 Setup Complete 之 後,可按下完成 Finish 按鈕。(如下圖)接下來,購買正式版的您可以選擇繼續

開啟 Origin 進行註冊或是先查閱 Origin 線上說明。

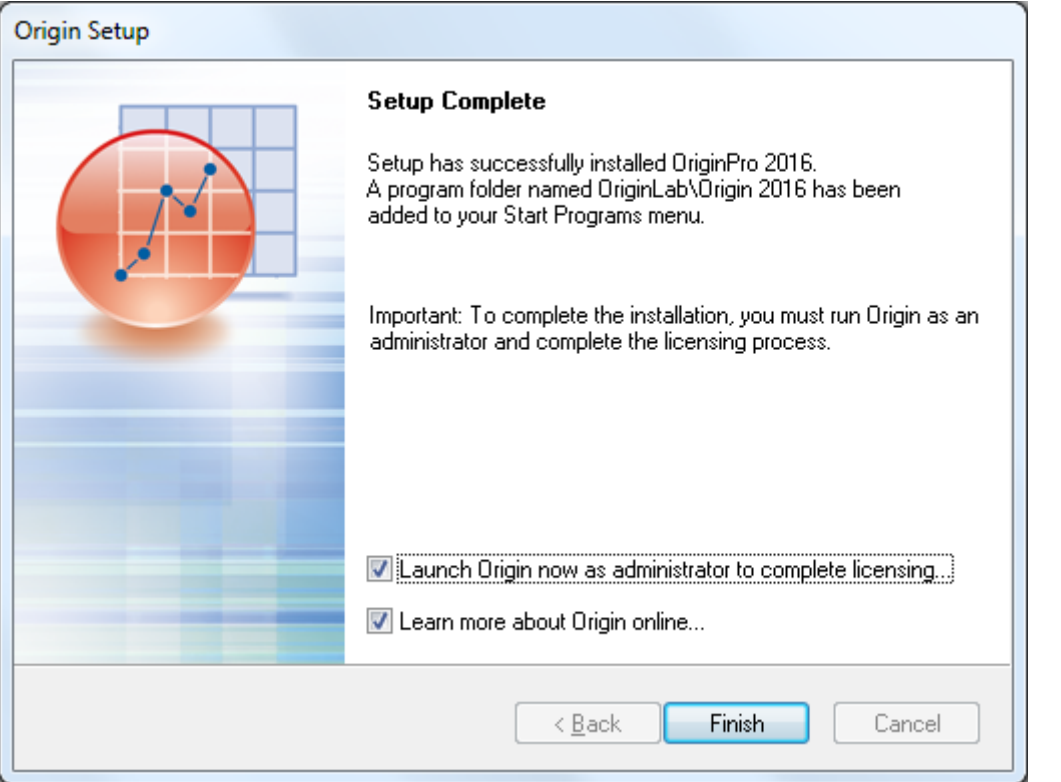

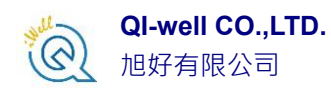

安裝 Origin/OriginPro 軟體到您的電腦上之後,正式版(安裝第一 *步驟時應該已經輸入過某一組特定序號了)*需要進行註冊才能算全部 完成。

## 網路版註冊說明/Concurrent Network(Floating)License

如果您購買網路版,可以不限制用戶端安裝 Origin 的數目;然而安裝網路版 Origin 稍微複雜,您可以參考底下步驟說明,或是如果您無法順利安裝,請聯 [繫實密科技或](http://www.originlab.com.tw/portal_c2_cnt.php?owner_num=c2_455518&button_num=c2&folder_id=10713)是填[寫技術支援表。](http://www.originlab.com.tw/portal_c2_cnt.php?owner_num=c2_455526&button_num=c2&folder_id=10717)

- 一、選擇一台電腦安裝 FLEXnet server 作為網路版管理工具
- 二[、下載](file:///D:/Origin軟體相關資訊超級總整理/origin網站製作/flexnet%20server) FLEXnet 到您所要安裝的電腦上
- 三、Origin2016 以後版本請安裝 FLEXnet server 11.13 或是更高的版本
- 四、安裝 FLEXnet server 到您的電腦上
- 五、請從 OriginLab 網站對該電腦取得一個授權檔案
- 六、建立和啟動 FLEXnet server
- 七、將 Origin 軟體主程式安裝或是佈署多台電腦上(Origin 也可安裝於 FLEXnet 之電腦)
- 八、用戶端開啟 Origin 軟體並且連線到 FLEXnet server 確認可正常運作

關於第五步驟:從 OriginLab 網站取得授權檔案,詳細說明如下

如何從 OriginLab 取得授權檔案

- 1. 進入 OriginLab 官方網站[\(www.originlab.com\)](http://www.originlab.com/)
- 2. 從 Support 選單中找 License/Register 並點選進入(如下圖)

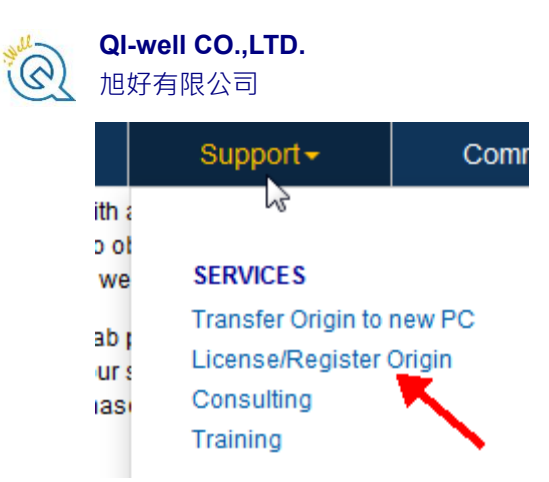

- 3. 如果您有帳號與密碼請登入 OriginLab 網站,如果尚未註冊帳號與密 碼,請立即註冊。
- 4. 登入之後,如果您是第一次要取得授權檔案,請點選「the Register New

Serial Number 」按鈕。如果您的帳號有多組不同序號,請在您要註冊的 序號旁邊勾選該序號。

5. 選擇「I want to register my Origin software and obtain a license file for a computer」並透過滑鼠點選下一步。(如下圖)

QI want to register my Origin software and obtain a license file for a computer  $\sim$ OI want to register my Origin software

#### Next

- 6. 輸入您的序號/版本(版本必須正確)並點選「繼續」按鈕。
- 7. 輸入 FLEXserver 的 Host name 和 ID 然後點選「送出」按鈕取得授權檔 案。 如何取得 FLEXserver 的 Host name 和 ID 呢?請進入作業系統內建的命

令提示單元(command), 並輸入 ipconfig /all , 找到 Host name 以及 Host

ID =Physical address(也就是 MAC address/Ethernet address)。(如下圖)

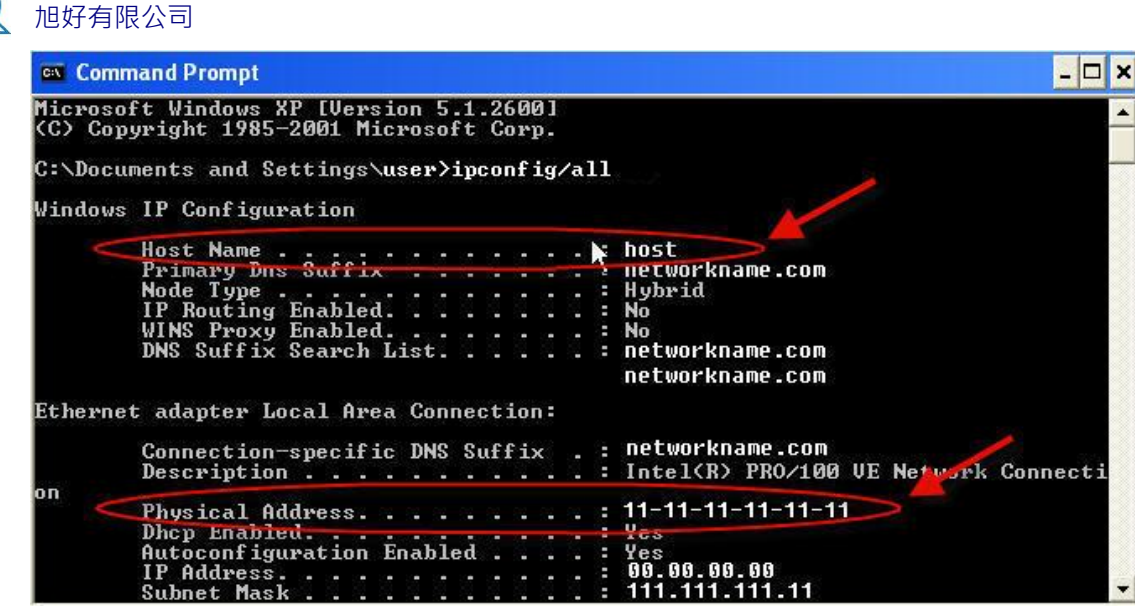

8. 順利送出會在網頁上看到授權檔案的文字檔(如下圖),請複製在記事本 並儲存起來,儲存的命名方式可以叫做 origin.lic 或是 xxxx.lic,但必須 以副檔名為.lic 的檔案(重要),最後放置 FLEXnet server's \Licenses 資料 夾底下之路徑(建議)或是任何一處您想要的路徑位置。

#### **FLEXIm license file generation**

**QI-well CO.,LTD.**

Your FLEXIm License has been generated and is also displayed below.

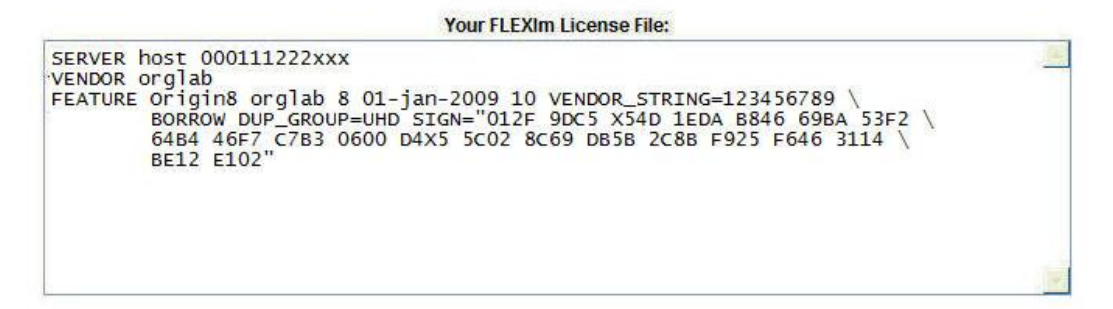

關於第六步驟:建立和啟動 FLEXnet Server, 詳細說明如下

### FLEXnet Server 建立與啟動說明

- 1. 從 FLEXnet server's \Tools 的資料夾內執行 LMTOOLS 並打開。
- 2. 在上方的 Service/License 的欄位中,選擇 Configuration Using Services(如 下圖)

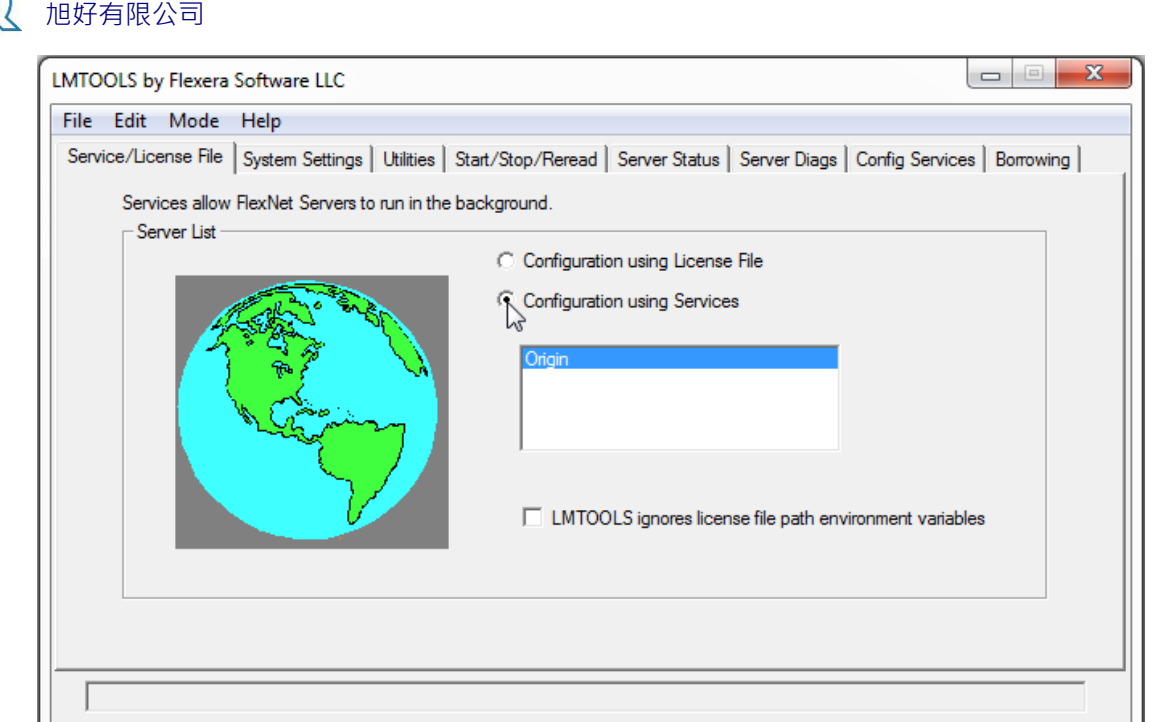

**QI-well CO.,LTD.**

3. 在 Config Services 選單下,請將三個檔案的路徑指定出來(新版 lmtools11.16 僅需指定第二個 license 路徑即可)。三個路徑包含 lmgrd.exe file, License file 以及 debug log file。第二個 License file 則根據第五步驟 時候已經產生而其他接受預設路徑。留意: 2021 起安裝 lmtools 屬於 11.16 版本中,直接接受預設路徑如下 :

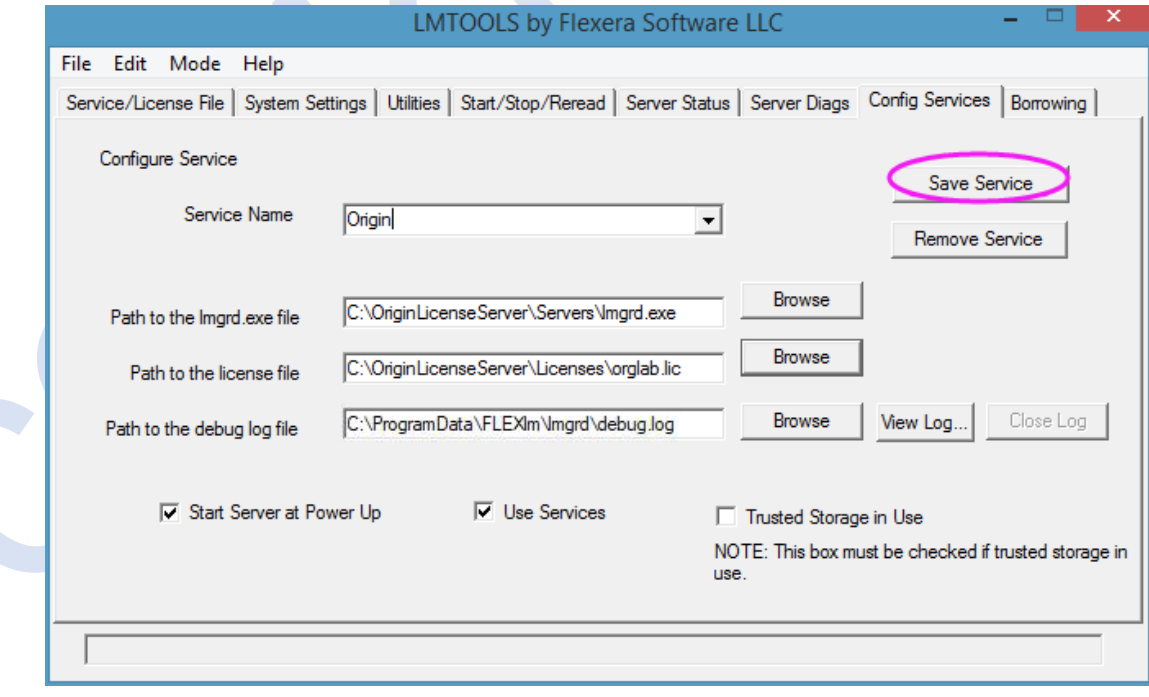

當您已經指定路徑後,記得按下儲存按鈕。(如下圖)

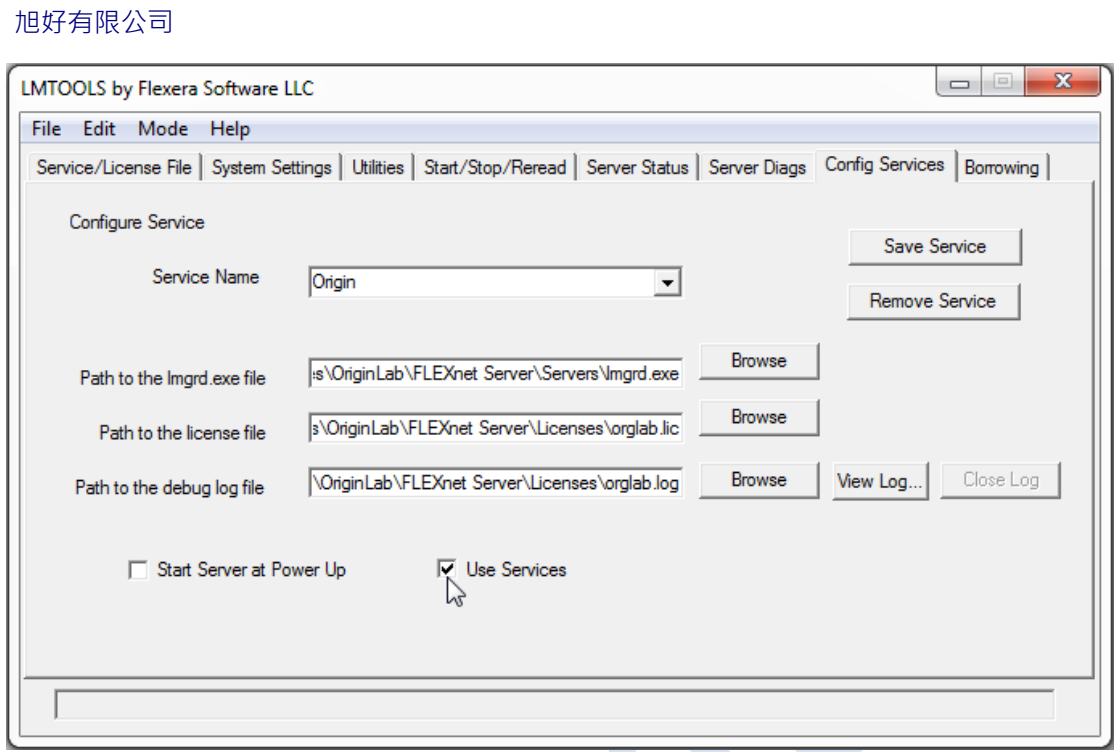

4. 可以選擇 Use Services 並且設定開機後自動執行 LMTOOLS(建議)。

**QI-well CO.,LTD.**

5. 儲存之後請到 Start/Stop/Reread 的選單下,按下 Start server 按鈕以啟動 server。此時會顯示"Server Start Successful"在 LMTOOLS 狀態列上,如 果沒出現,可先按下強制關機 Force Server Shutdown 按鈕之後再按下 Start server 再試一次看看有無出現成功啟動訊息。(如下圖)

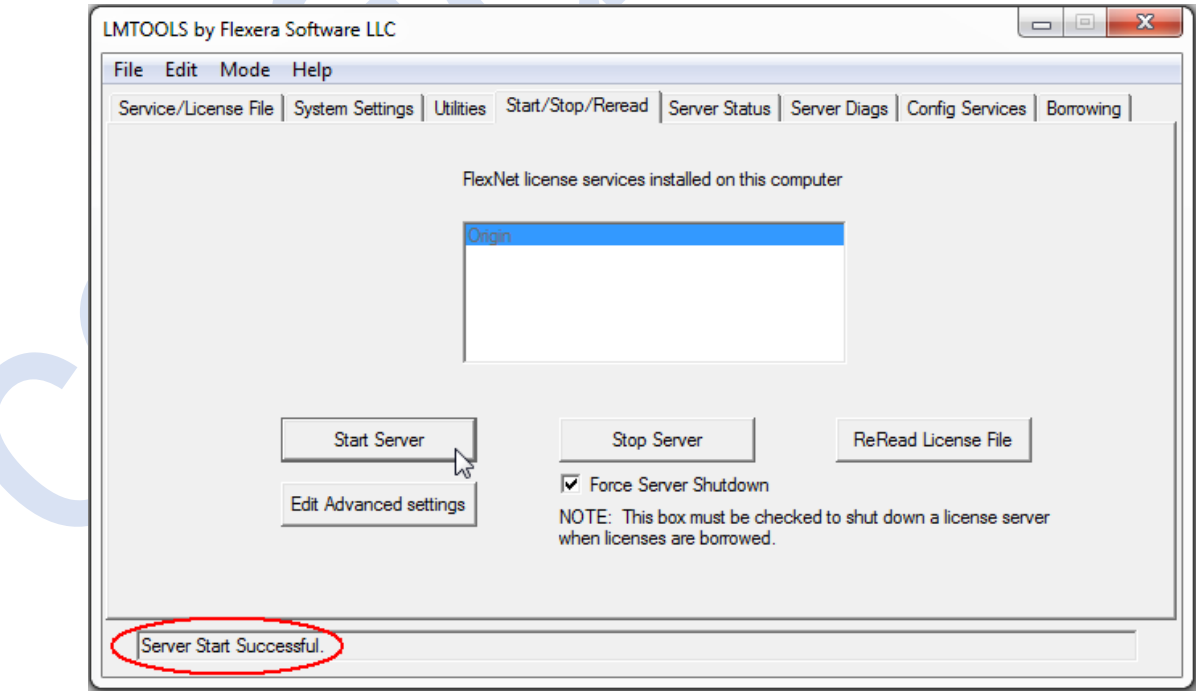

6. 請到上方欄位的 Server Status 選單下,執行一次 Perform Status Enquiry 按鈕可以從狀態訊息視窗看到使用量的資訊並以確認全部設定都已完

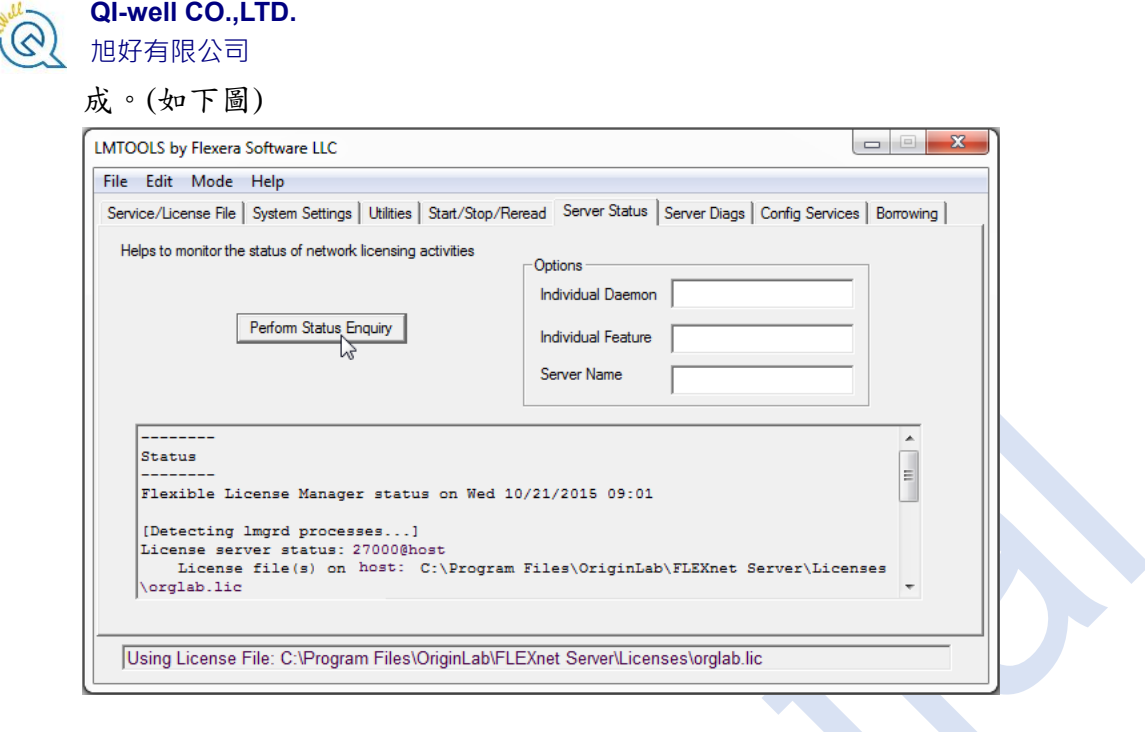

7. 接下來請確認 FLEXnet server 是否有開啟防火牆。如果必須要開啟,請 將下列兩個執行檔案設定例外:LMGRD.EXE 和 ORGLAB.EXE。這兩 個檔案路徑位置預設在 FLEXnet server's \Servers 的資料夾下。設定完成 後您可以從例外程式一覽表中看到此兩個檔案已經被指定為可例外通過 防火牆。

關於第八步驟:用戶端連線到 FLEXnet Server 說明

當用戶端第一次開啟 Origin 的時候,將會跳出對話窗需要須入 FLEXnet server 的 Host name 或是 IP address 任一資訊, The Port Number 欄位可以空白。(如下

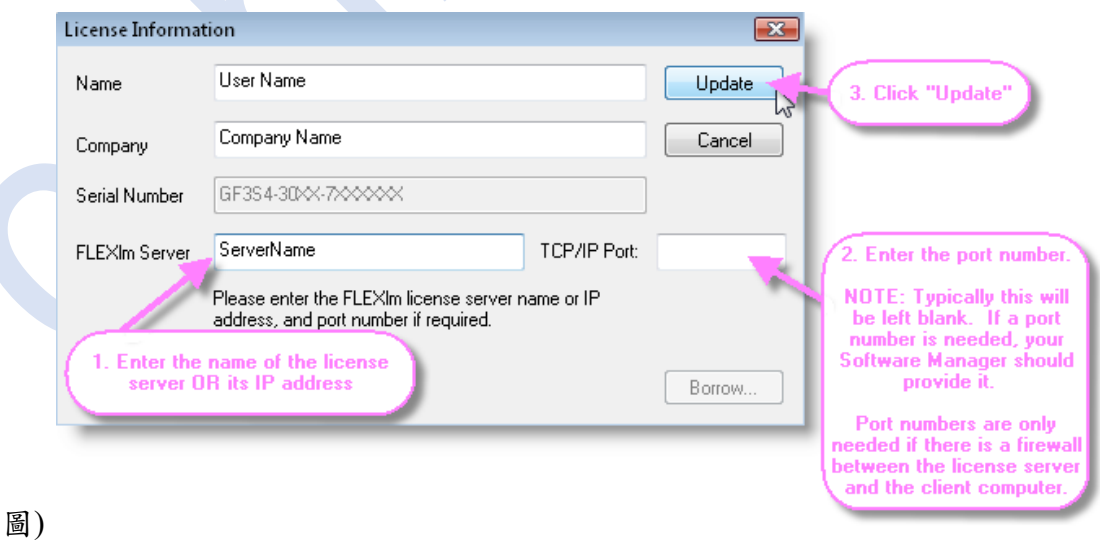

輸入 FLEXnet server 的資訊且按下滑鼠 Update 按鈕之後,您應該可以看到

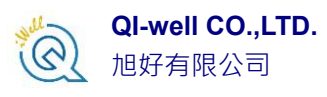

"success"的成功訊息。恭喜您!ORIGIN 網路版已經可以開始使用了!

如果您無法順利安裝,請聯[繫實密科技或](http://www.originlab.com.tw/portal_c2_cnt.php?owner_num=c2_455518&button_num=c2&folder_id=10713)是填[寫技術支援表。](http://www.originlab.com.tw/portal_c2_cnt.php?owner_num=c2_455526&button_num=c2&folder_id=10717)